# Technická dokumentace a manuál

## Demonstrační prototyp rozšířené reality pod OS Android

**Označení hlavního výstupu:** R-software

**Termín realizace:** 2020, etapa 02

**Tvůrce výsledku:** Ing. Jiří Chludil, Ing. Radek Richtr, Ph.D.

Tento výstup vznikl jako vystup grantového projektu NAKI DG18P02OVV015 Věnná města českých královen (Živá součást historického vědomí a její podpora nástroji historické geografie, virtuální reality a kyberprostoru).

**Webové odkazy na výsledky:** Výsledný prototyp mobilní aplikace s rozšířenou realitou je zkompilován do podoby instalačního souboru (APK). Nutností pro běh aplikace je podpora ARCore. Pro stažení instalačního balíčku a zdrojových kódů slouží následující odkazy. Z důvodu bezpečnosti jsou instalační balíček a zdrojové soubory zabaleny do zip souborů.

- 1. Instalační balíček mobilního prototypu rozšířené reality (APK).
	- [https://kralovskavennamesta.cz/vystupy2020/mobil\\_bin.zip](https://kralovskavennamesta.cz/vystupy2020/mobil_bin.zip)
- 2. Zdrojové soubory mobilního prototypu rozšířené reality
	- [https://kralovskavennamesta.cz/vystupy2020/mobil\\_source.zip](https://kralovskavennamesta.cz/vystupy2020/mobil_source.zip)

Jelikož instalace na mobilní zařízení je pro běžného uživatele náročnější a vyžaduje povolení instalace z externích zdrojů (což přináší potenciální bezpečnostní riziko) a mobilní zařízení musí podporovat knihovnu ARCore je kromě instalační a uživatelské příručka k dispozici video tutoriál demonstrující ukázku činnosti.

• [https://kralovskavennamesta.cz/vystupy2020/mobil\\_video.mp4](https://kralovskavennamesta.cz/vystupy2020/mobil_video.mp4)

**Technické výstupy:** Výstupem je demonstrační prototyp mobilní aplikace pod OS Android využívající rozšířenou realitu (knihovna ARCore) pro zobrazení 3D modelu historické budovy v reálné scéně. Tento prototyp demonstruje načtení modelu z objektové databáze, vložení do reálné scény a jeho trackování na fixní poloze v reálném světě. Také demonstruje potenciální vzhled výsledné aplikace včetně vizualizace informací o historickém objektu a napojení na mapové aplikace. Sekundárním výstupem je ověření navržených principů celého navrhovaného ekosystému aplikace a eliminaci chyb v návrhu před implementací finální podobě aplikace. Zdůvodnění použité architektury je součástí technické dokumentace. Všechny výstupy jsou vydány pod otevřenou licencí.

**Odůvodnění výsledku**: Demonstrační prototyp mobilní aplikace je klíčovou aplikací pro následující výstupy naplánované na rok 2022 (Cesta časem po Hradci Králové bez 3D brýlí pro mobilní zařízení) a to z následujících důvodů:

- 1. V rámci procesu návrhu a vývoje software je velmi důležité nejprve realizovat funkční prototyp, na kterém se ověří základní principy fungování aplikace a její interakce s uživatelem. Cílem tohoto prototypu je ověřit následující funkcionality:
	- a. Volba a ověření funkčnosti vhodného formátu 3D modelu
	- b. Určení náročnosti vizualizace modelů v rozšířené realitě (komplexnost modelu a rozlišení textur).
	- c. Ověření komunikace s objektovou databází.
	- d. Návrh podoby a interakce s uživatelským rozhraní.
	- e. Napojení na mapové podklady.
	- f. Vizualizace informací o historické budově.
	- g. Trackování objektu v rozšíření realitě
- 2. Podklad pro uživatelské testování, dle prototypu je možné připravit komplexní testovací procedury.
- 3. Otestování distribuce aplikace přes Google Play. Pro aplikaci byl navržen způsob distribuce pomocí technik CI/CD, který umožní z datového úložiště (Git) provádět automatickou aktualizaci do repositáře pro mobilní aplikace. V současné době je aplikace přístupná jen vnitřní testování.

**Využití software:** Tento prototyp je určen pro využití v rámci vývojového týmu. Jeho účelem je ověření jeho navrhované funkčnosti a možnosti integrace do celého systému. Dalším účelem je demonstrace funkcionalit ostatním týmům.

Během vývoje prototypu bylo objeveno několik podstatných problémů, které bude třeba vyřešit:

- Původně uvažovaný formát 3D modelů FBX již není plně podporován knihovnou ARCore, nahrazen byl formátem glTF 2.0.
- Visuální podoba 3D modelů neodpovídá vymodelované podobě. Bude ji třeba upravit. Objevil se problém se špatnou interpretací hran (smoth, sharp) a s texturami.
- Navržený modulární systém (oddělení jádra a trackovacího resp. lokalizačního modulu) bude muset projít reimplementací, jelikož navržené API již nedostačuje.
- Testované trackování špatně funguje při nedostatku světla, budou testovány nové postupy.
- Lokalizace iniciální polohy na základě GPS a kompasu je velmi nepřesné. Bude použit přesnější metoda.
- Prototyp aplikace drobné obsahuje bugy, které bude potřeba opravit (občasný pád při otočení mobilu)
- Komunikace s objektovou DB ověřena na základní úrovni, bude potřeba implementovat mechanismus hledání vhodného modelu dle výkonosti mobilního zařízení a aktuálního počasí resp. světelných podmínek.

Dalším nepřímým výstupem je využití získaných zkušeností při pedagogické činnosti. V rámci nové akreditace bakalářské etapy vznikl nový předmět Moderní vizualizační technologie (BI-MVT), ve kterém je jedno z témat i rozšířená realita.

Jednotlivé části prototypu mobilní aplikace systému jsou obecně použitelné, k dispozici jsou kompletní zdrojové kódy v jazyce Kotlin. Pro testovací a demonstrační účely je k dispozici testovací API pro komunikaci s objektovou databází.

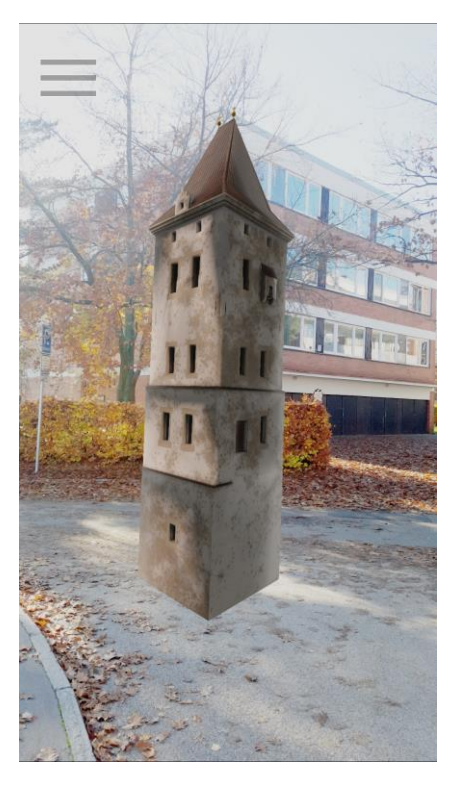

*Obrázek 1: Ukázka rozšířené reality*

### Technická dokumentace

Tato dokumentace obsahuje popis architektury prototypu mobilní aplikace, uživatelskou a instalační příručku.

#### Motivace

Problematikou vývoje aplikací se řešitelský tým za ČVUT FIT zabývá několik let. Popisovaný výstup je vytvořen na základě vědeckých a technických zkušeností, které se za poslední dobu podařilo řešitelskému týmu získat v oblasti počítačové grafiky a softwarového inženýrství.

#### Analýza rozšířené reality

Aplikace kompletního řetězce pro rozpoznání arbitrárního cíle v urbanistické scéně je už z podstaty dynamiky scén, častého výskytu zakrývajících objekt (stromy, auta, lidé), ale i měnícího se vzhledu detekovaných objektů (vliv denní doby, počasí, …) obtížná. Tato apriorní náročnost klasifikačního řetězce práce prudce stoupá se snahou realizovat detekci v reálném prostředí a aplikovat výsledky do této reálné scény pomocí rozšířené reality, protože na klasifikační proces mají vliv další stupně volnosti jako například změna iluminace, či případná neplanárnost měřených objektů, které vedou v případě neperpendikulárního (vzhledem k hlavní planární rovině objektu) pohledu ke změně perspektivy a drastickým zkreslením, v některých případech členitých objektů dokonce k zákrytům, jež značně limitují objem dat rozpoznatelných každým potenciálním uživatelem systému rozšířené reality. V aktuálním stavu je vyřešen systém detekce objektů pomoci deskriptorů invariantních na osvětlení

scény, škálování, natočení scény a odolných i na částečné zakrytí až čtvrtiny objektu. Byly provedeny studie použitelných příznaků a deskriptorů, odolných na nejtypičtější distorze, ke kterým v případě akvizice obrazových dat uživatelem dochází. Jako klíčové distorze snižující efektivitu klasifikačního řetězce se krom očekáváné iluminance ukázalo i spektrální zkreslení (denní doba, teplota uličního osvětlení), chromatická aberace, sférická aberace a samozřejmě odchylka od perpendikulárního pohledu. Úspěšnost detekce objektů dosahuje s pomocí metody SIFT v kombinace s metodou RANSAC, preprocesingem a s transformací dat CA 85 (the weighted average class acuracy).¨

Vzhledem k problematickému získávání dat, práce se místo toho soustředila na zvýšení přesnosti klasifikačního řetězce a to především vhodným předzpracováním dat, například adaptivní úpravou histogramu, selekcí použitých příznaků metodou konsenzu náhodných výběrů, Loweho poměrovým testem a cross-validačním testem.

Proces aplikace výsledků rozpoznávání je opakovaně komplikován omezením pohybu v letním a následné i zimním semestru, neb nebylo možné vytvořit kompletní databázi fotografických zdrojů pro projekt. Bez takové databáze je přirozeně vývoj aplikace rozšířené reality pracující s konkrétní (nedostupnou) lokací značně problematický, až neproveditelný.

Následujícím krokem po pořízení materiálů do proprietární databáze je jejich aplikace do jádra systému rozšířené reality. Klíčovým požadavkem je však existence fotografických dat k extrakci příznaků pro zvolené deskriptory a spárování (GIS) fyzické, aktuální lokace s historiky předpokládanou pozicí již neexistujících objektů.

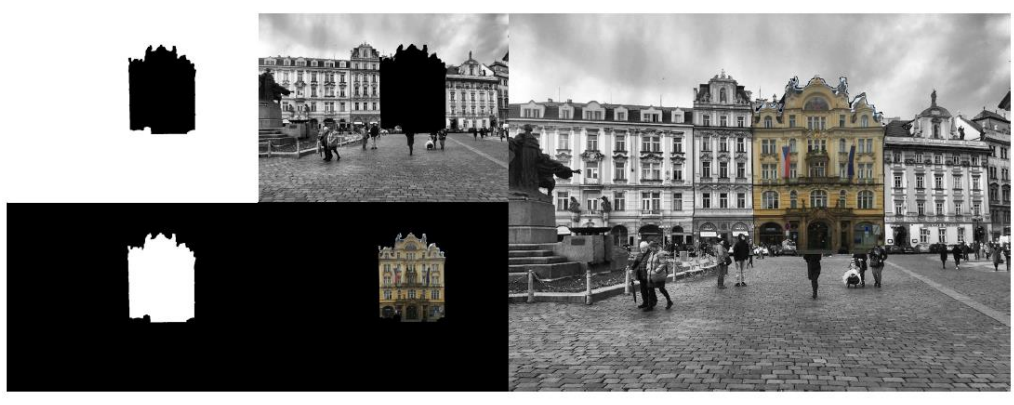

*Obrázek 1: Skládání obrazu – mapování*

#### Architektura prototypu mobilní aplikace

Schéma aplikace (viz. Obrázek 3) zobrazuje prvotní myšlenku modulární architektury, ve které se k tzv. jádru připojují speciální moduly pro trackování a lokalizování polohy 3D modelu a jeho přesnému umístění do scény. Tato architektura umožňuje rozdělení vývoje aplikace na část věnující se managementu dat, UX a na část věnované samotné rozšířené realitě.

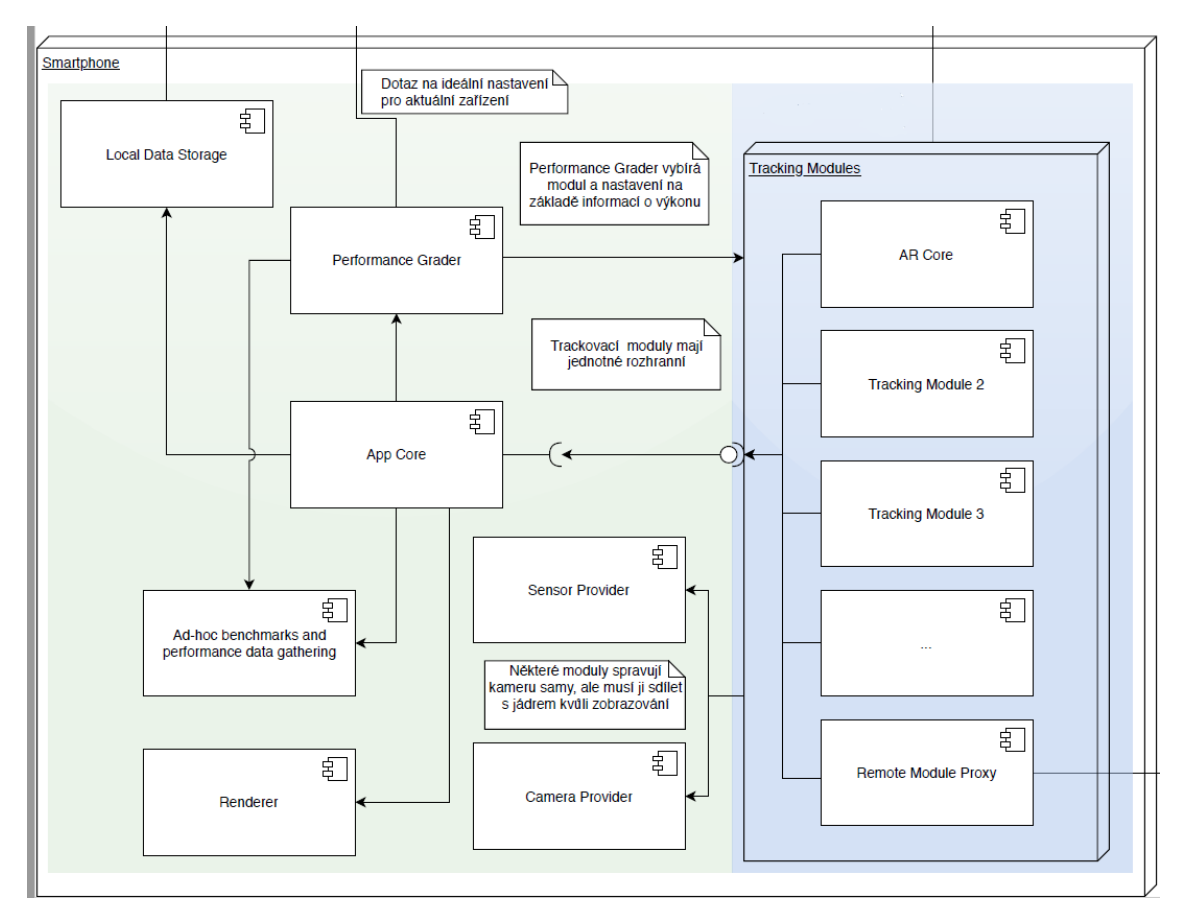

*Obrázek 2: Architektura prototypu mobilní aplikace*

#### Implementace

Prototyp aplikace je napsán v jazyce Kotlin a využívá funkcionalitu knihovny ARCore a je designován pro Android 10. Pro verzování byl použit systém Git a pro nasazení do Google Play technika CI/CD. Jako nosný formát pro 3D modely je použit formát glTF 2.0.

#### Další vývoj systému

Testování prototypu přineslo několik důležitých poznatků pro další vývoj

- Komunikační API bude potřeba rozšířit o podporu offline režimu
- Bude třeba rozšíření API mezi jádrem a moduly pro trackování a lokalizaci
- Bude potřeba otestovat přesnější lokalizaci (zatím proběhla studie v rámci závěrečné práce)
- Bude potřeba zavést vyhledávání vhodných modelů pro zobrazení dle výkonu zařízení, počasí a světelných podmínek.
- Příprava NPC postav

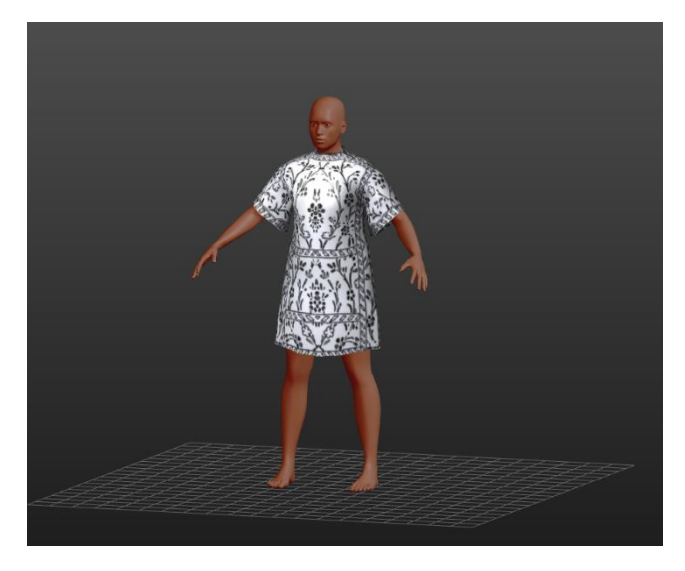

*Obrázek 3:Ukázka odívání NPC postavy*

#### *Uživatelská příručka*

Ovládání mobilní aplikace bylo vrženo s ohledem na co největší uživatelský komfort. Následující screenshoty ukazují základní funkcionalitu aplikace. Nápověda je také integrována do aplikace.

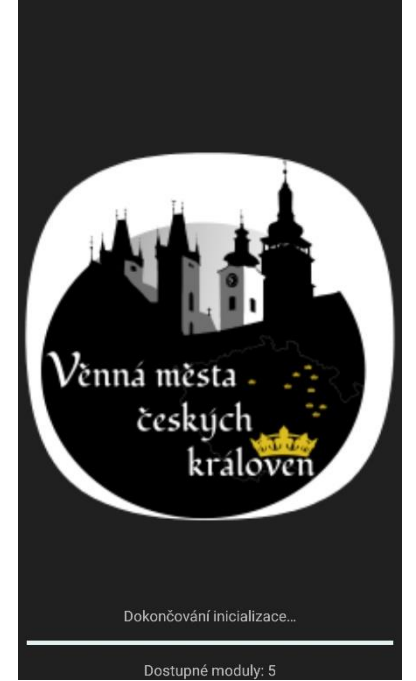

Úvodní stránka aplikace, dole je progress bar s načítanými moduly.

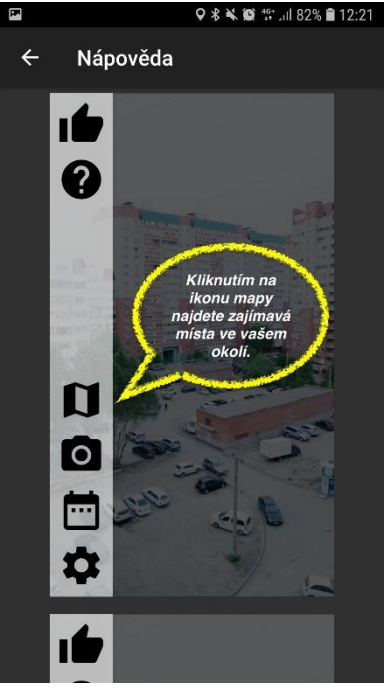

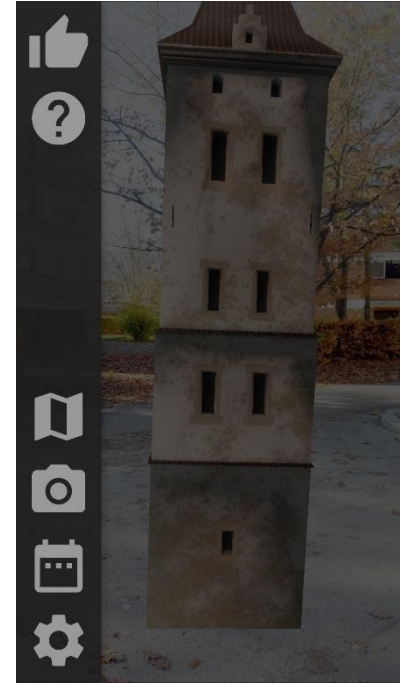

Hlavní obrazovka aplikace. Vlevo je hlavní menu, s funkcemi (od shora dolů): Umístění testovacího modelu, nápověda, mapa, fotoaparát, parametry zobrazení (historická doba, počasí) a nastavení.

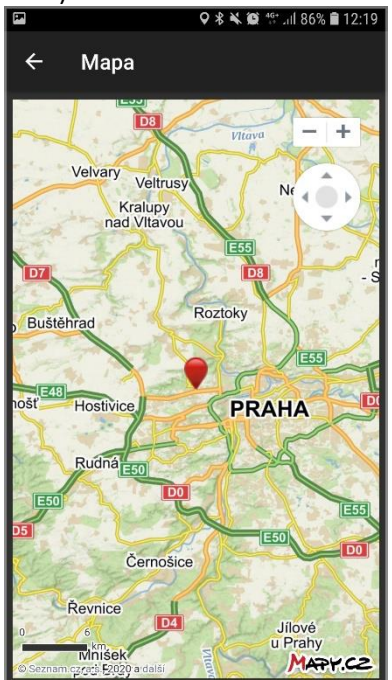

Ukázka interaktivní nápovědy Mapový podklad s umístěním testovací historické budovy

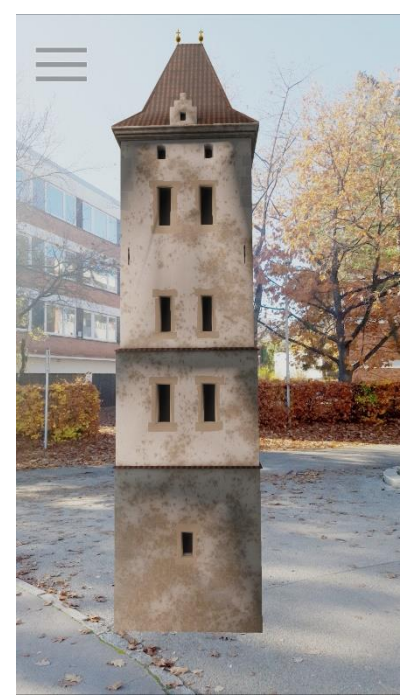

Interakce s 3D modelem. Model je teď ukotven na místo, kde byl inicializován (toto je pro testovací účely, v produkční verzi bude zasazen na přesnou pozici v mapě)

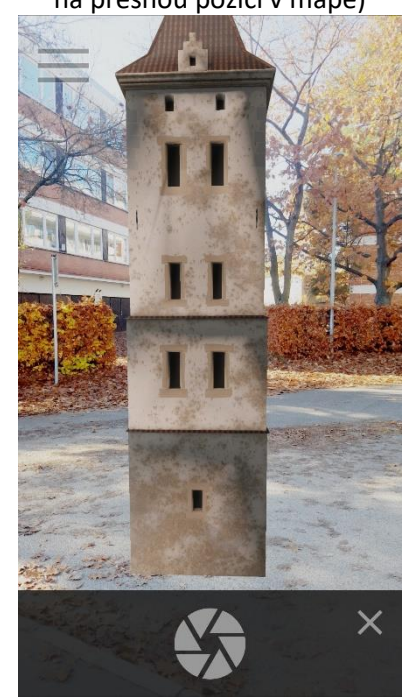

Funkce fotoaparát pro vytvoření snímku reálné scény a virtuální budovy

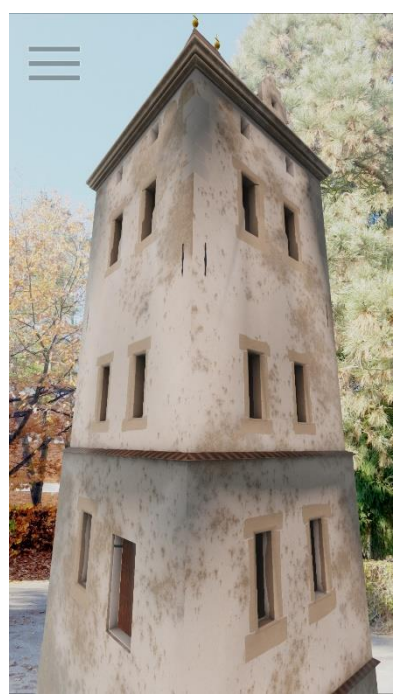

Přiblížení k modelu. Je vidět zkreslení tvaru objektu. V praxi se nebude moc používat

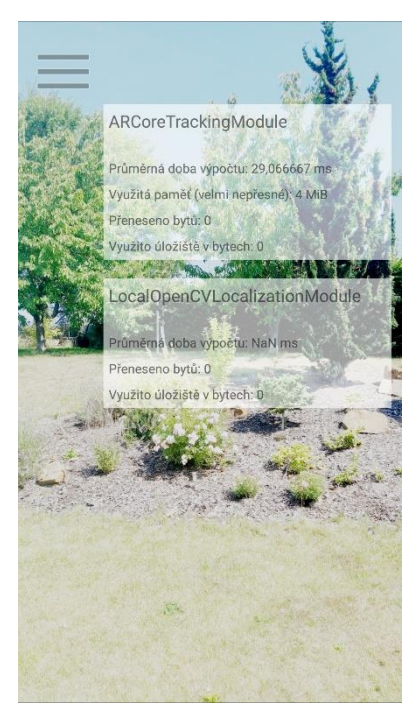

Informační okno zobrazující stav trackovacího a lokalizačního modulu

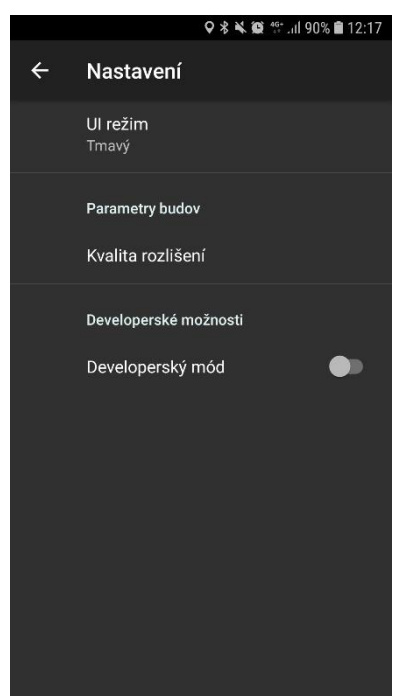

Nastavení aplikace (uživatelské) Nastavení aplikace (vývojářské)

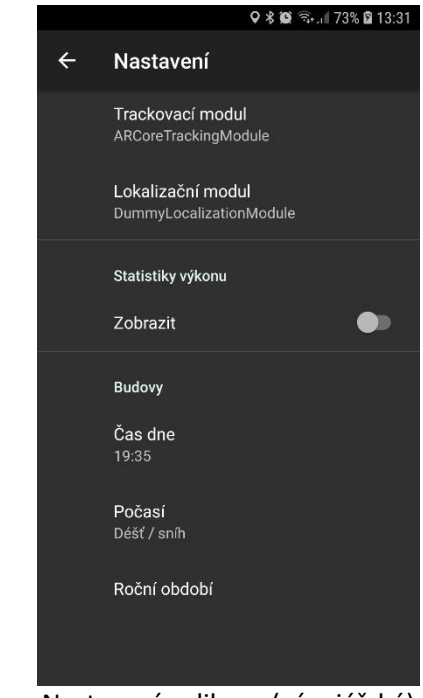

#### *Instalace*

- 1. Stáhněte si instalační balíček [https://kralovskavennamesta.cz/vystupy2020/mobil\\_bin.zip](https://kralovskavennamesta.cz/vystupy2020/mobil_bin.zip) a rozbalte jej.
- 2. Pomocí datového kabelu, bezdrátového připojení nebo jiné alternativy jej nahrajte do mobilního zařízení podporující knihovnu ARCore.
- 3. Kliknutím na instalační balíček naistalujte (musíte mít povolenou instalaci z externích zdrojů)

#### *Kompilace a instalace z Android Studia*

- 1. Pro kompilaci je potřeba mít nainstalované Android Studio <https://developer.android.com/studio> mobil podporující ARCore a propojovací USB kabel,
- 2. Stáhněte si zdrojové kódy aplikace [https://kralovskavennamesta.cz/vystupy2020/mobil\\_source.zip](https://kralovskavennamesta.cz/vystupy2020/mobil_source.zip) a rozbalte je.
- 3. Pro otevření projektu zvolte možnost "Open an existing Android Studio project"

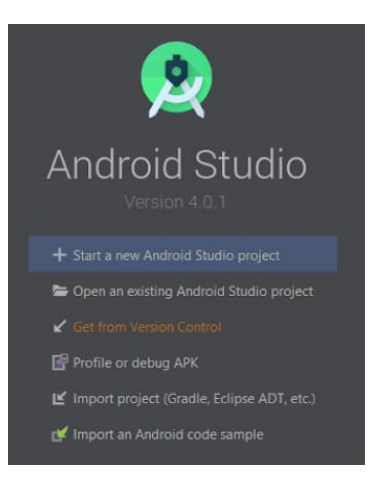

- 4. Zvolte umístění projektu.
- 5. Dále ve vyskakovacím okně zvolte "Yes", tím otevřete projekt.
- 6. Přes USB kabel připojte k počítači mobilní telefon. Na telefonu zapněte vývojářský režim:
	- a. Otevřete nastavení
	- b. Najděte a stiskněte možnost "Informace o telefonu" (v anglické variantě "About phone")
	- c. Klikněte 7-krát rychle po sobě na "Číslo sestavení" ("Build number")
	- d. Mělo by se objevit hlášení oznamující, že jste nyní ve vývojářském režimu

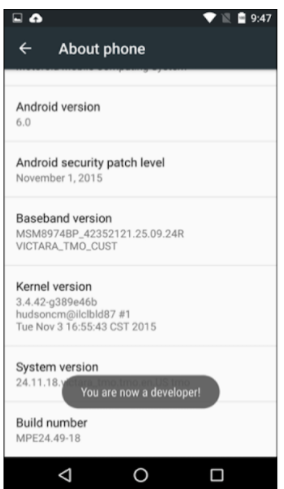

- 7. Spusťte projekt:
	- a. Run -> Run

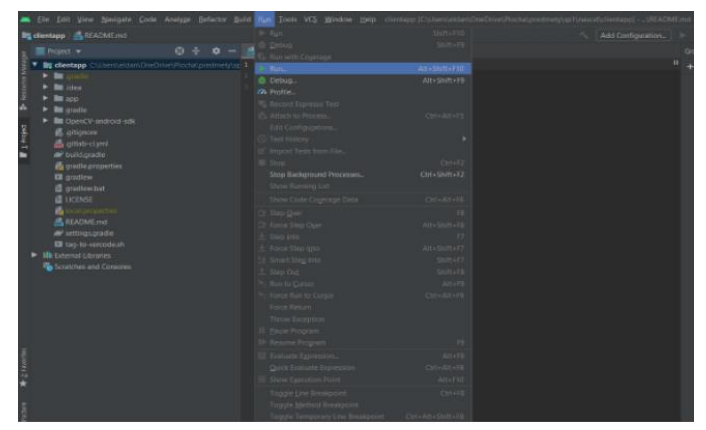

b. Klikněte na Edit Configurations

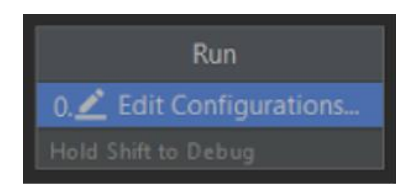

c. Nic neměňte a stiskněte Run

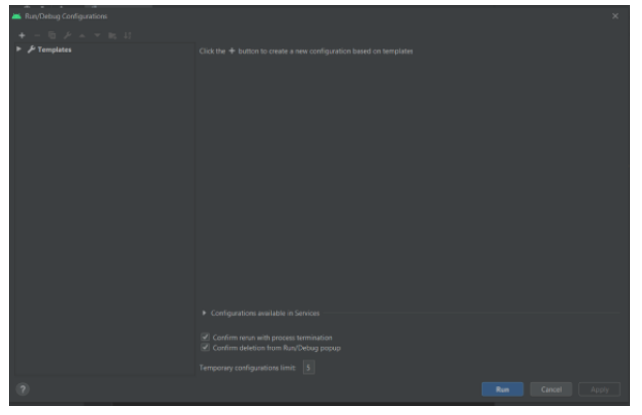

d. Na telefonu povolte ladění přes USB. Zařízení by se poté mělo objevit v rámečku nahoře vedle tlačítka pro spuštění aplikace.

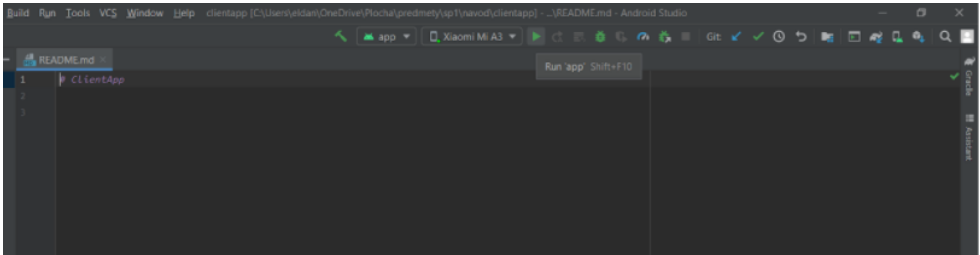

e. Klikněte na zelenou šipku a spusťte tím instalaci aplikace na mobilní telefon.